## **Binding a certificate for SQL Diagnostic Manager**

These instructions applied when SQLDM and Dashboard are installed on a local environment and they are the continuation of the [Resolving](http://wiki.idera.com/display/Dashboard/Resolving+the+certificate+error+message)  [Dashboard certificate error message,](http://wiki.idera.com/display/Dashboard/Resolving+the+certificate+error+message) which means that the Dashboard certificate was already created.

If you have not installed [KeyStore Explorer,](#) download it, and install the application.

## **Dashboard and SQL Diagnostic Manager installed on the same server**

- 1. Launch the KeyStore Explorer application, as an Administrator.
- 2. Open the keystore file used for the IDERA Dashboard. When prompted for a password, enter "password", and click **OK**.

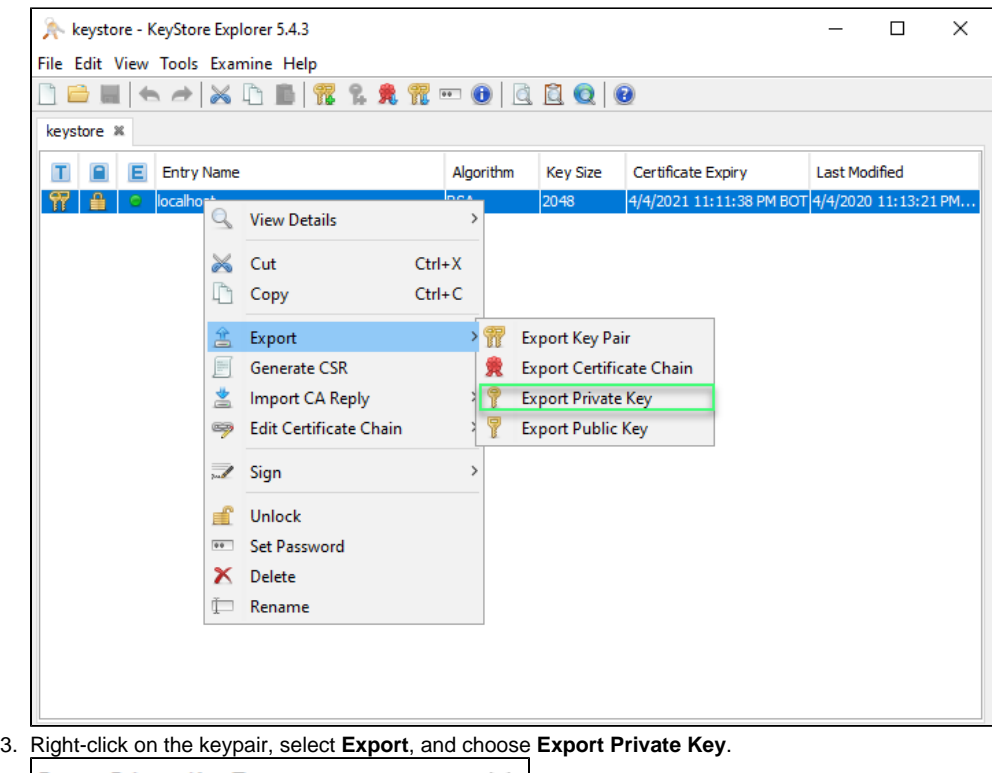

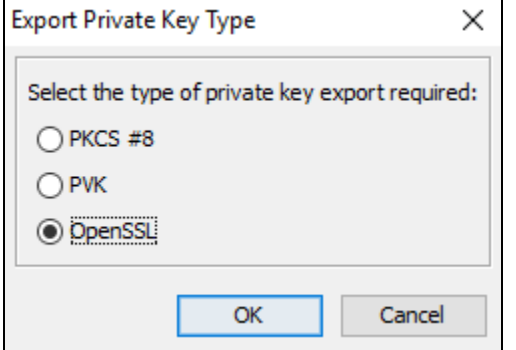

- 4. When the Unlock Entry for the Keypair prompts, enter "password", and click **OK**.
- 5. On the Export Private Key Type window, select OpenSSL, and click **OK**.

6. On the Export Private Key as OpenSSL from Keystore Entry window, deselect the Encrypt option, update the Export File field if needed, and click **OK**.

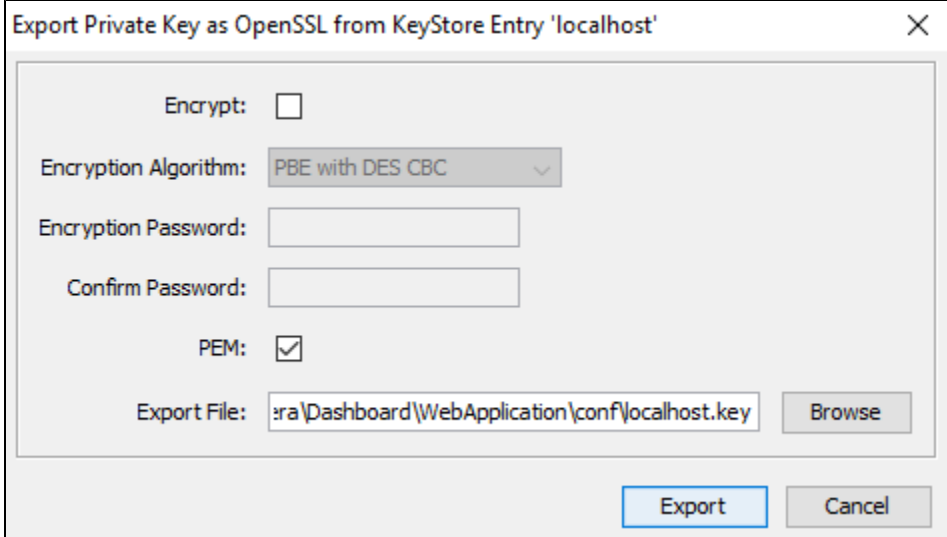

- 7. Install OpenSSL, you can find the available options for this software [OpenSSL.](#) Once the installation is complete, launch the Command Prompt with elevated permissions.
- 8. Change the directory to the bin folder where the OpenSSL was installed. For example, enter the following command to change the directory:

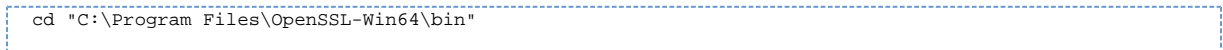

9. Use the following command as an example to generate the PFX key using the private key and certificate that you previously created. "openssl pkcs12 -export -out <file path to the new personal information exchange file>.pfx -inkey <file path path to the private key>.key in <file path to the certificate>.cer"

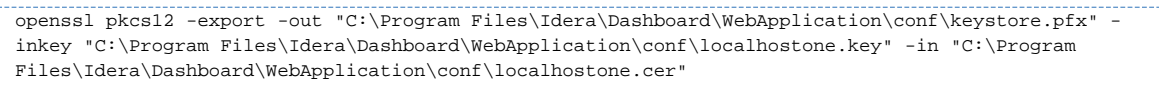

Once you executed the command, you need to Enter the Export password, and the verification password: **RE Adr**  $\overline{\phantom{1}}$ .<br>ISSL-Win64\bin>openssl pkcs12 -export -out "C:\Program Files\Idera\Da<br>Application\conf\localhostone.key" -in "C:\Program Files\Idera\Dashb oard\WebApplication\conf\keystore.pfx<br>\d\WebApplication\conf\localhostone.ce Enter Export Password: am Files\OpenSSL-Win64\bin><mark>\_</mark>

The PFX key has been created as a result of the command.

10. Open the Microsoft Management Console (MMC) by selecting Run from the Start menu, enter "mmc", and click **OK**.

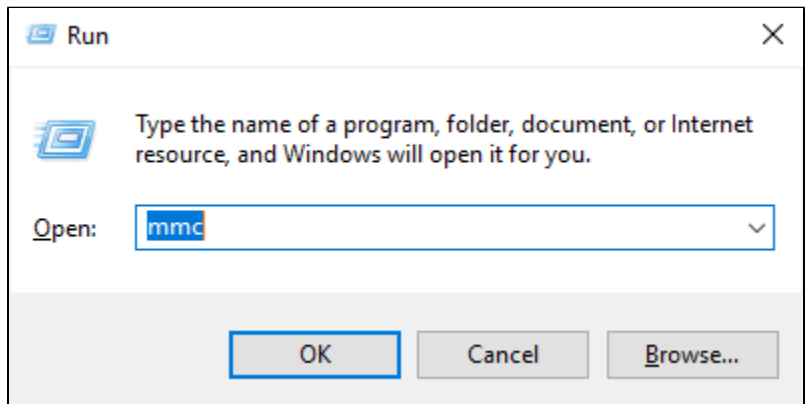

- a. When the MMC window opens, click **File** from the menu toolbar, and select **Add/Remove Snap-in...**
- b. The Add or Remove Snap-ins window opens, **Add** Certificates, and click **OK**.
- c. In the Certificates snap-in window, select Computer Account, and select **Next**.
- d. In the Select Computer Window, make sure Local Computer is selected, and click **Finish**.
- e. Close the Add or Remove Snap-in window by clicking **OK**.

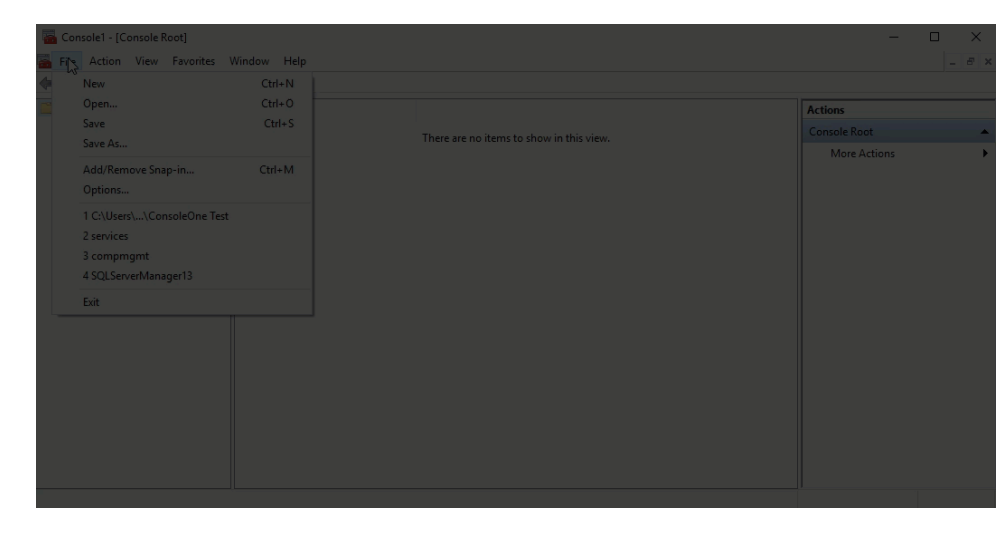

11. Expand Certificates, right-click the Personal folder, select **All Tasks**, and click **Import...**

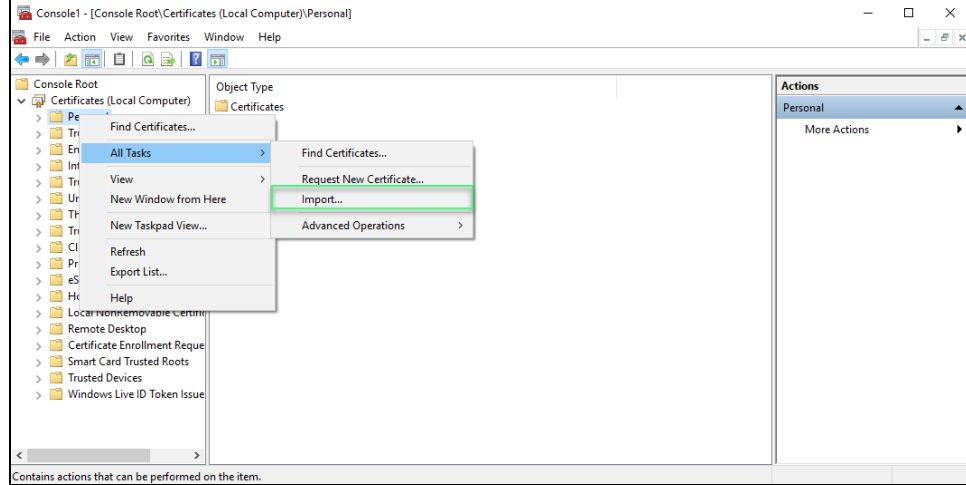

12. When the Certificate Import Wizard opens, follow the instructions to import the PFX file that you previously created.

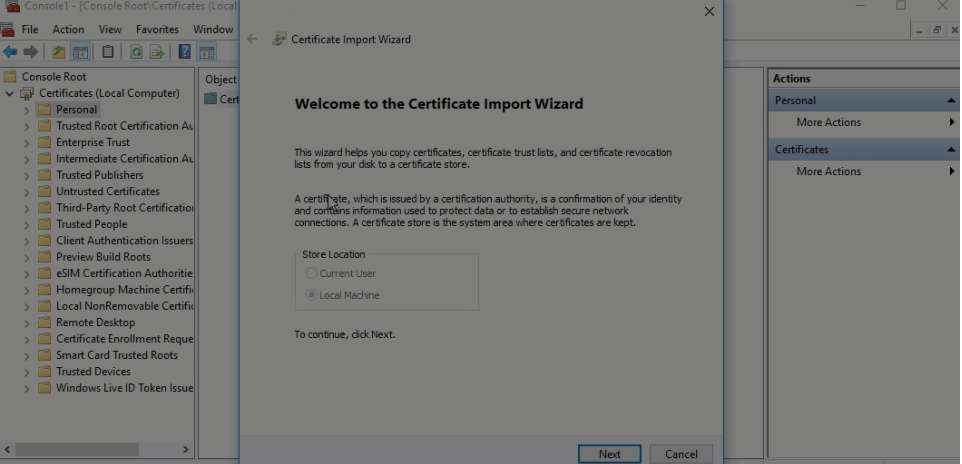

- 13. Retrieve the thumbprint of the imported PFX key.
	- a. Double-click the imported PFX key.
	- b. On the Certificate window, go to the Details tab.
	- c. Scroll-down and click Thumbprint. You need to copy the characters from the box.

If the thumbprint has extra spaces between the hexadecimal numbers, remove them. For example, the thumbprint ""a9 Δ 09 50 2d d8 2a e4 14 33 e6 f8 38 86 b0 0d 42 77 a3 2a 7b" should be edited to ""a909502dd82ae41433e6f83886b00d 4277a32a7b".

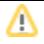

14. Follow these last steps to bind the new PFX key by using the commands below:

a. Open CMD as an Administrator, execute the following command to delete existing bindings to the IDERA SQL Diagnostic Manager Rest Service:

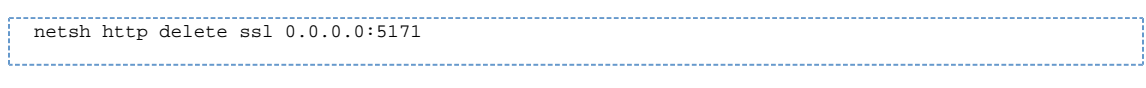

b. Bind the PFX key by using the following command in an elevated command prompt session:

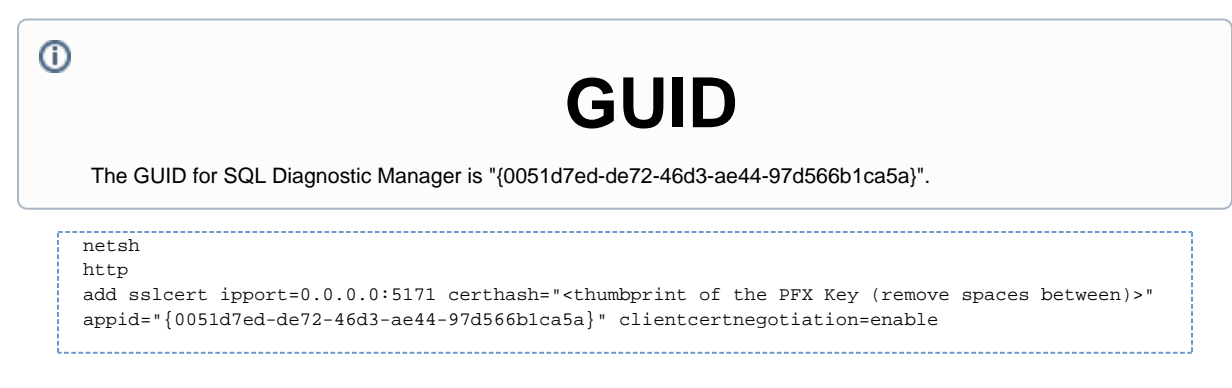

**[IDERA](#) | [Products](#) | [Purchase](#) | [Support](#) | [Community](#) | [Resources](#) | [About Us](#) | [Legal](#)**